# パスワード確認手順

## ①Edgeの場合

### 手順1.

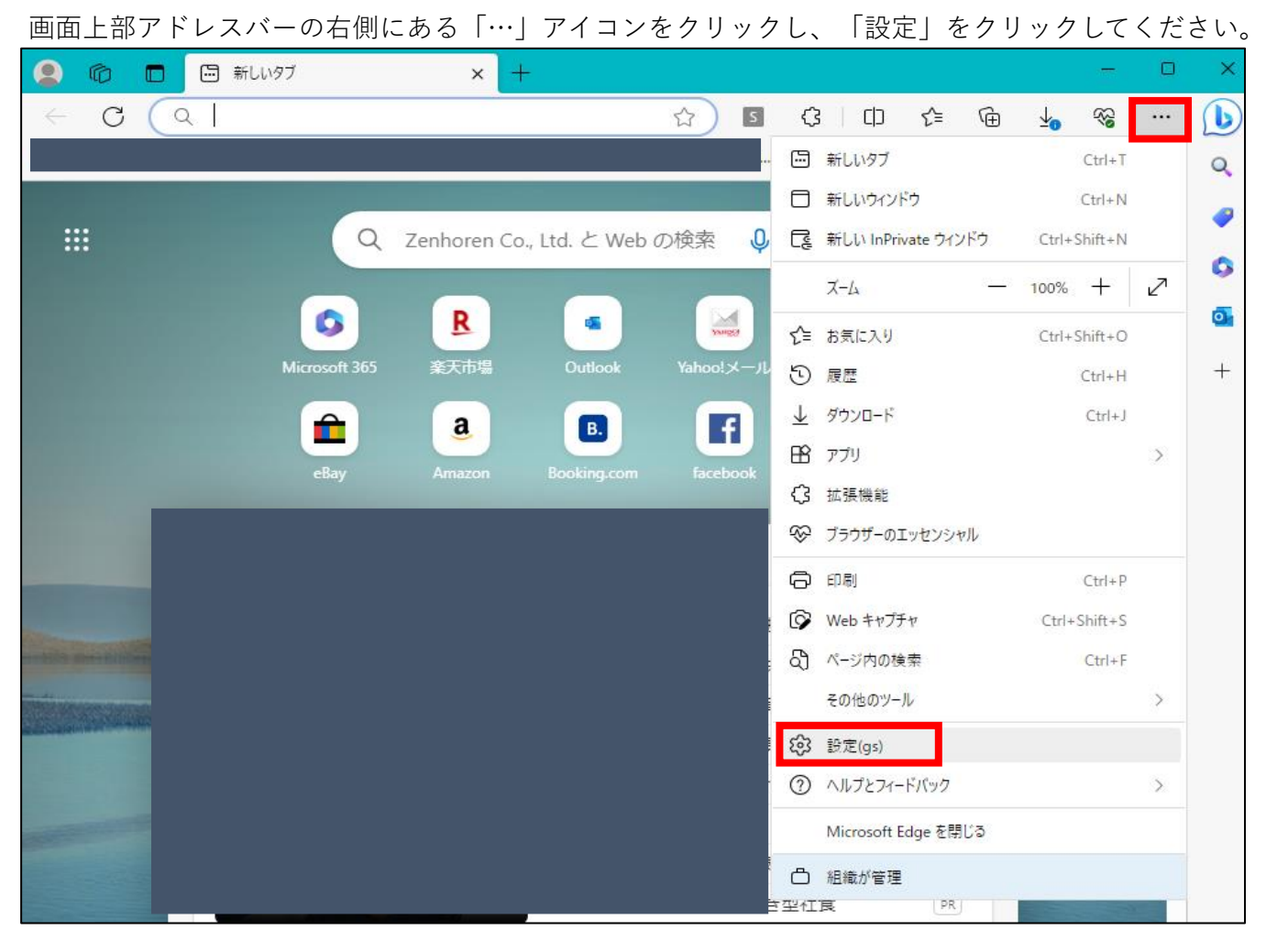

手順2.

### 画面左に表示されている「プロファイル」を選択し、「パスワード」をクリックしてください。

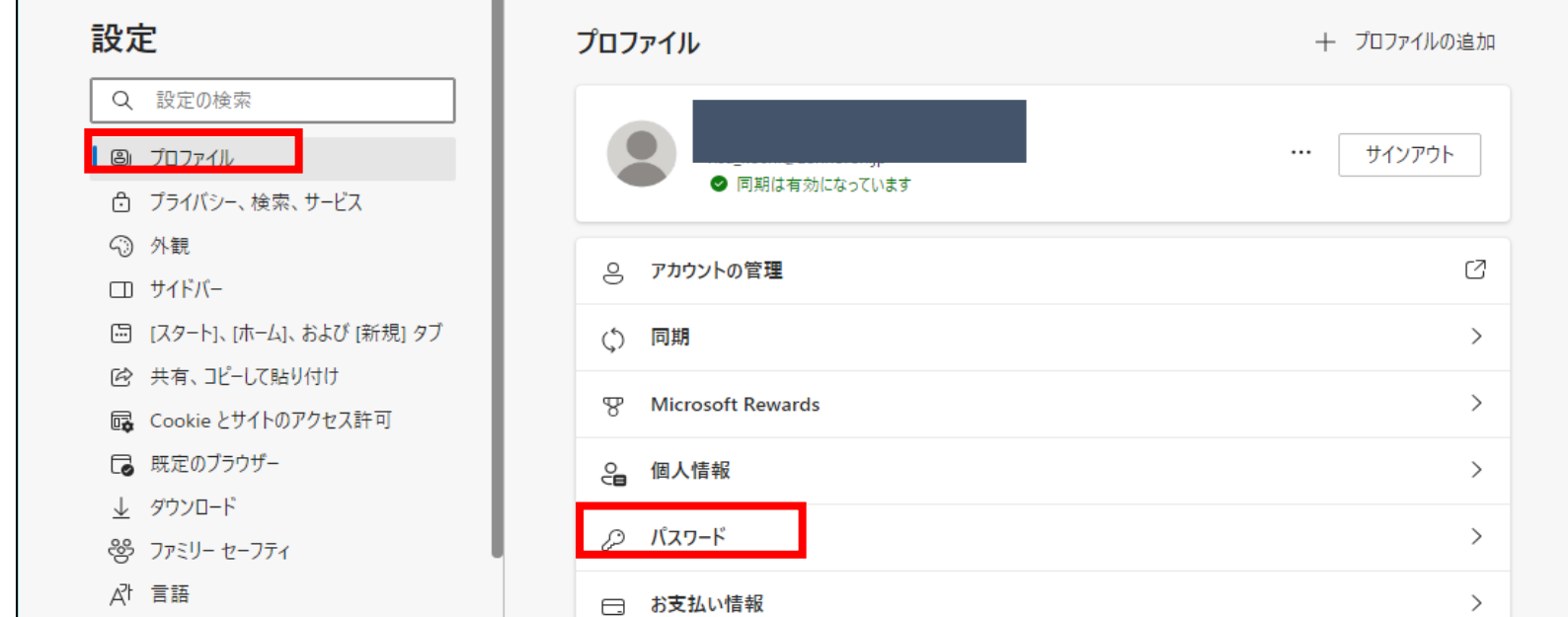

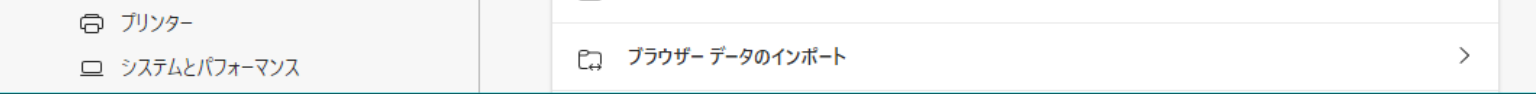

手順3.

パスワードを保存しているサイトの一覧が表示されますので、WEBサイト列が「zenhoren.force.com」の登録情報を探してください。

※お客様によっては「zenhoren.force.com」と違う表記になっている場合もございます。

ユーザ名とパスワードが表示されていますので、ご確認ください

(目のマークのアイコンをクリックすることでパスワードを確認できるようになります)

Windowsセキュリティで認証を求められた場合は、ユーザ認証を実施してください。

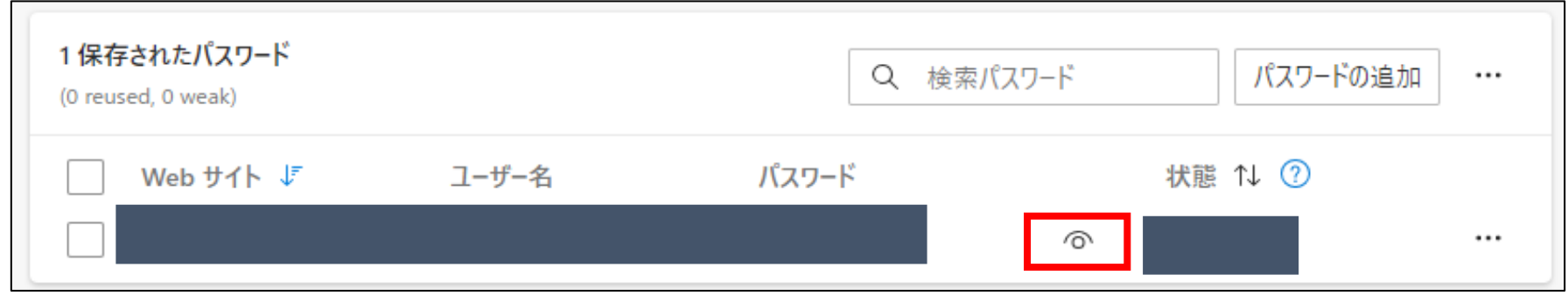

## ②chromeの場合

画面上部アドレスバーの右側にあるアイコンをクリックし、「設定」をクリックしてください 5 新しいタブ  $\times$ → C △ G Google で検索するか、URL を入力してください  $\overline{\mathbb{R}}$  $\leftarrow$ **B ★ 5 ★ 口** 新しいタブ  $Ctrl+T$ 新しいウィンドウ  $Ctrl + N$ 新しいシークレット ウィンドウ  $Ctrl + Shift + N$ 履歴 ダウンロード  $\mathsf{Ctrl} + \mathsf{J}$ プックマーク Google パスワード マネージャー Ne 拡張機能  $\mathbb{Z} \mathbb{Z}$  $X-L$ Google 印刷...  $Ctrl + P$ キャスト... 検索...  $Ctrl + F$ その他のツール 編集 切り取り コピー 貼り付け 設定 Q Google で検索または URL を入力

### 手順1.

#### 手順2.

画面左の「自動入力とパスワード」を選択し「Googleパスワードマネージャー」をクリックしてください

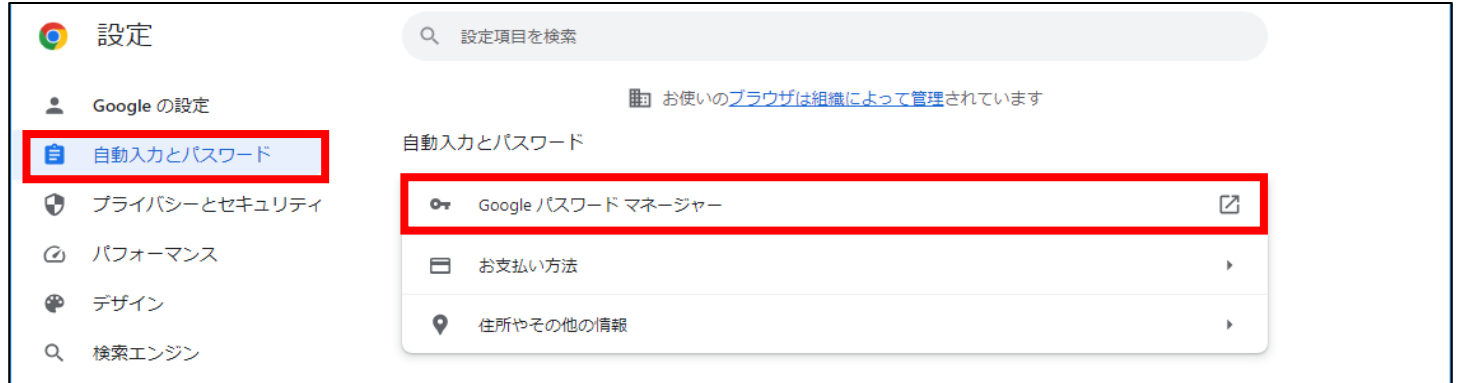

#### 手順3.

パスワード一覧から「zenhoren.force.com」をクリックしてください ※お客様によっては「zenhoren.force.com」と違う表記になっている場合もございます。 Windowsセキュリティで認証を求められた場合は、ユーザ認証を実施してください

手順4.

ユーザ名とパスワードが表示されますので、ご確認ください(目のマークをクリックするとパスワードの確認が可能です)

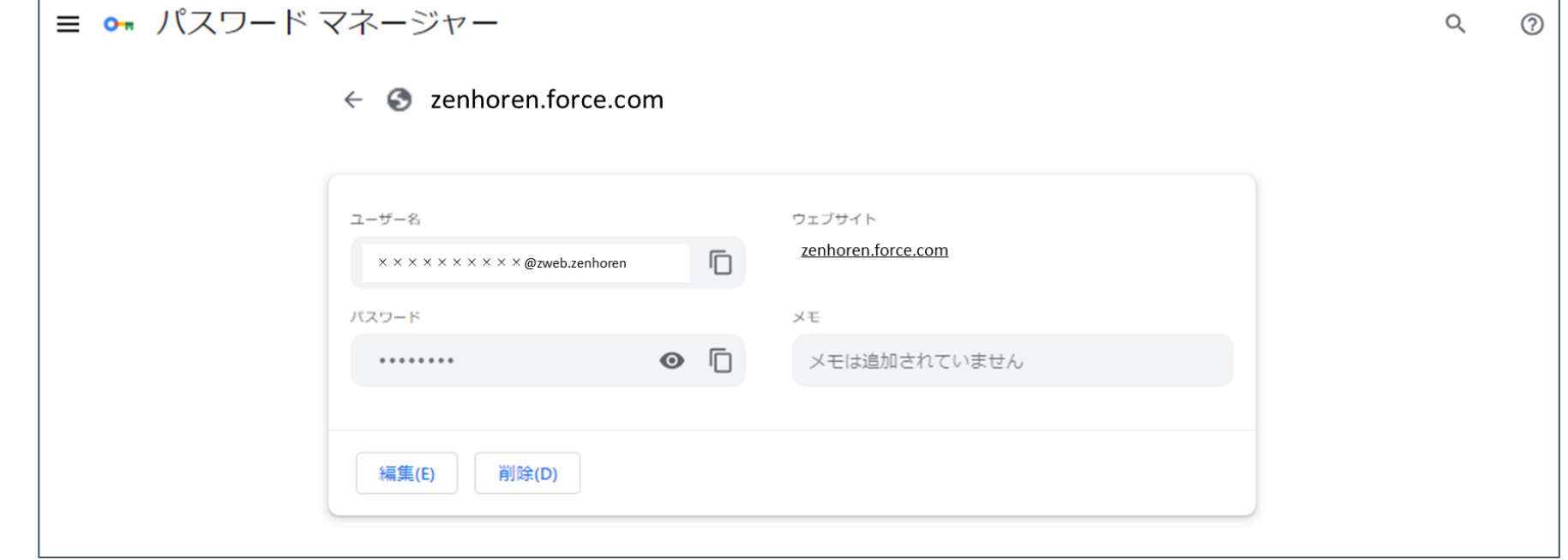

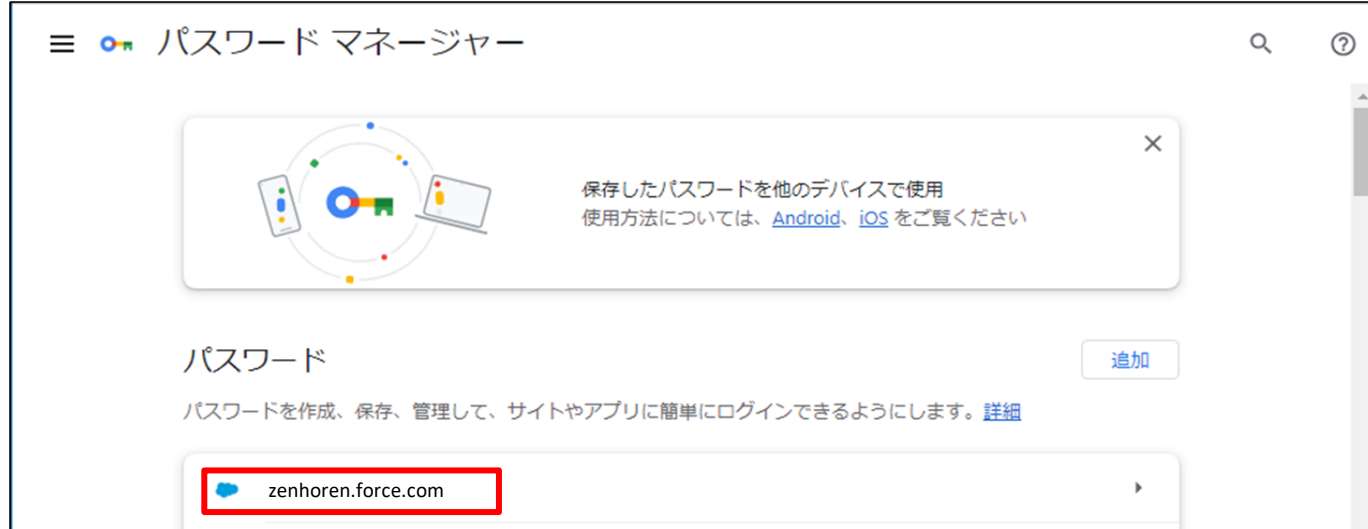